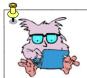

# PDU Info sheet

## Second Monitor Setup - Windows XP

#### To insert a second monitor

- Insert the Monitor into the second monitor port in the computer. \*\*
- Open the Display Properties by either;
  - Right mouse click the **Desktop** and choose **Properties**.
  - From the **Start** menu, choose **Control Panel**, (in some views you may need to go to **Settings** first) and then double click the **Display** icon.
- Open the **Settings** tab.
- Select the monitor icon **One** (or select from the Display drop down list)
- Make sure **Use this device as the primary monitor** check box is selected.
- Select the monitor icon **Two** (or select from the Display drop down list)
- Make sure Extend my Windows desktop onto this monitor check box settings is selected.

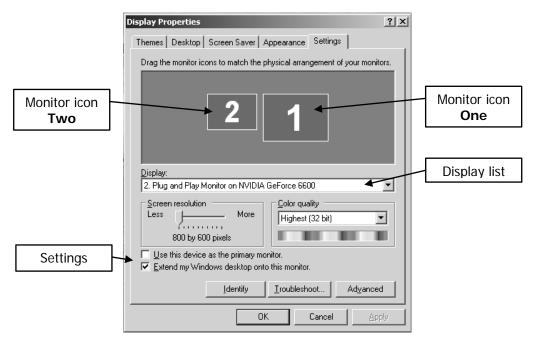

\*\* Depending on the computers age and type, you may need an adaptor or even a new video card.

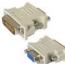

### PowerPoint second display

You can use this setup to run a slide show on the full screen of a secondary monitor while you view the presentation in normal view on the primary monitor. When using a laptop and data projector, this means the laptop (Primary) has the Normal view, including notes and the screen (Secondary) has the slide show running.

#### To setup the display in PowerPoint,

- From the Slide Show menu, choose Set Up Show.
- In the Multiple monitors area, in the Display slide show on: list, click the monitor you want the slide show to appear on.

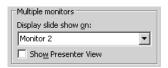

Note, the Computer second screen settings and PowerPoint settings may need to be reversed when finished.